### BuildTrack<sup>®</sup> SMART AUTOMATION

# BTHome

THE SMART APP FOR HOME AUTOMATION

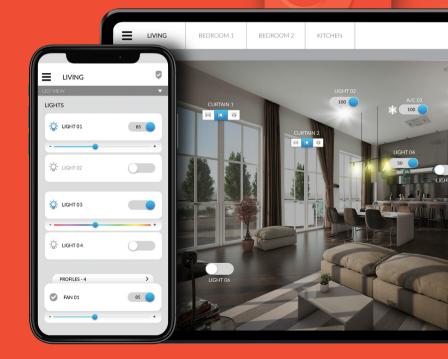

**USER MANUAL** 

## Welcome to **BTHome,** your Smart App for

### BuildTrack's Home Automation System!

This Smart App is one of the main ways through which you can control the various facets of your home. This manual is intended to get you familiar the key features and uses of the Smart App. The manual is broad and may also cover some aspects that you have not installed in your home.

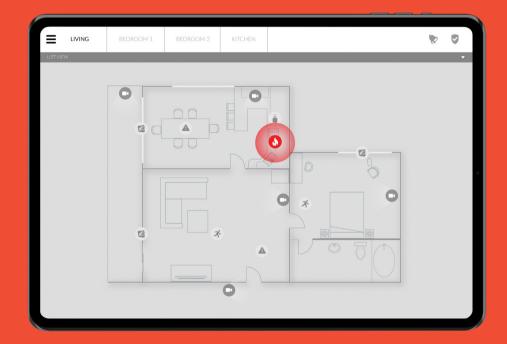

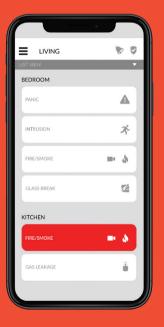

## 04 overview

Provides a basic description of your system

### 25 voice explanation

Provides a basic description of voice control functionality

# SMART APP EXPLANATION

Provides a basic description of main screens and functions in your Smart App 28 usage instructions

Covers all the basic, day-to-day uses of your system OVERVIEW

### **BuildTrack's Home Automation Solution**

allows the use of the Smart App to

# ( )

### CONTROL

on/off switches, dimmers, RGB, fan speed, curtain/blind motors, ACs and media devices (that use IR remotes) and to log the ACTIVITY history.

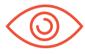

#### MONITOR

safety and security sensors and receive notifications from them, when they are triggered and see any sensor **EVENTS** history.

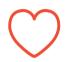

Create single button **PROFILES** that allow multiple control actions to occur simultaneously.

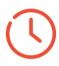

Create SCHEDULEs that trigger CONTROL of switches/devices or ARM security sensors at pre- times.

### **Basic description** of your system components

Your home automation system is made up of hardware devices which connects to Software Apps & Servers to communicate to each other and allow you to control or monitor your home when you are inside or away. Some of the items that make up BuildTrack Home Automation system are:

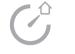

#### **SMART APP**

Allows control and monitoring of your home via your Smart Phone or tablet and displays status of all the devices on this list.

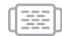

#### NODES

Control switches and IR devices (TV, AC) on command. These are typically not visible to user as they hide behind switch panels.

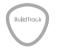

#### GATEWAY

Is the central point through which all communication is managed between most other devices of the system (Nodes, Sensors, Motors, touch switches), the Smart App and the BuildTrack cloud server.

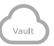

#### **CLOUD SERVER**

Communicates with the Gateway to monitor health of devices, to send control commands initiated from the Smart App and to send notifications and device status information to your App and stores your event data.

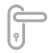

#### LOCKS

Electronic Locks on doors that can be both manually or remotely operated via Smart App.

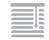

### MOTORS

Move curtains and blinds on command from Remote or Smart App.

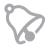

### ALARM

This is local alarm that sounds loudly when any safety sensor or security sensor (if armed) is triggered.

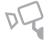

### CAMERAS

Stream video footage on the Smart App.

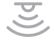

#### **SENSORS**

Safety and Security sensors, that sense events and communicate to the Gateway.

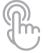

### **TOUCH SWITCHES**

These are switches that can control lights, fans, curtains, dimming/RGB and plug outlets.

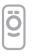

### REMOTE

Communicates with certain Nodes (e.g. switches, curtain motors) directly without using the Gateway, providing another means of direct control without use of Smart App.

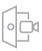

### **VIDEO DOOR PHONES**

Allows visitor to communicate with you from outside the home - when visitors ring the bell a notification is received on the Smart App.

Note:

All of these may not be present in your specific deployment.

SMART APP EXPLANATION

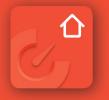

### **APP LOGIN**

Smart App, available for download from Google Play Store or iOS App Store. Search for 'BuildTrack' and find this App icon.

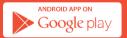

Download on the App Store

Login In using the User ID and Password provided by the installer of your system.

# BuildTrack

| Email             |             |
|-------------------|-------------|
| Password          | •           |
| Remember Me       |             |
| VISIT WEBSITE     | LOGIN       |
| Forgot Password ? |             |
|                   |             |
| DON'T HAVE A      | N ACCOUNT ? |
| EXPERIEN          | CE DEMO     |
|                   |             |
|                   |             |
|                   |             |

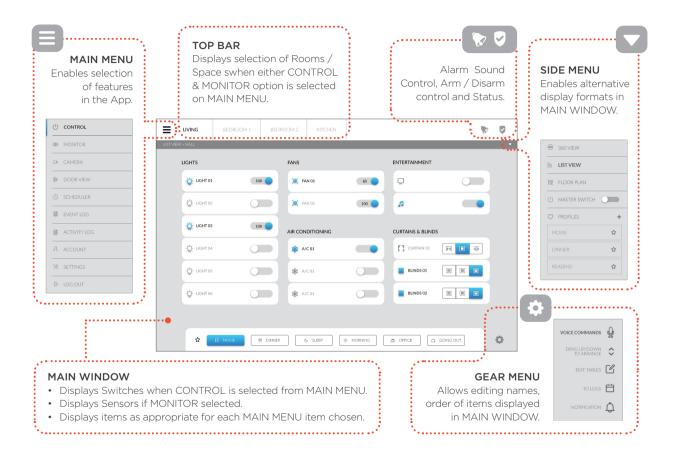

10

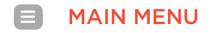

This is the menu in the top left of the Smart App. When pressed it opens the below menu. Press again to retract the menu.

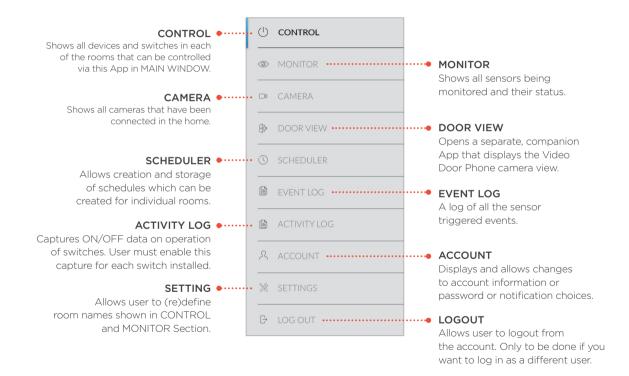

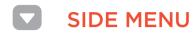

This is the menu in the top left of the Smart App. When pressed it opens the below menu. Press again to retract the menu.

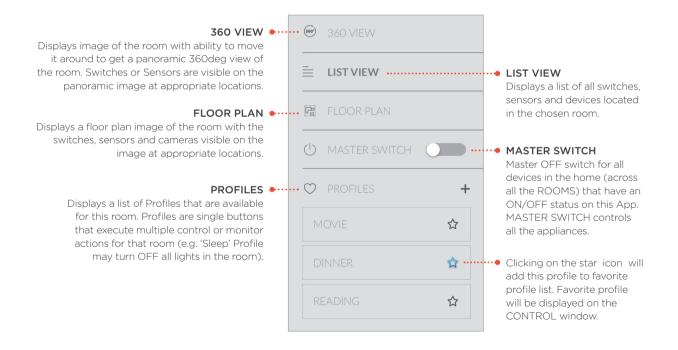

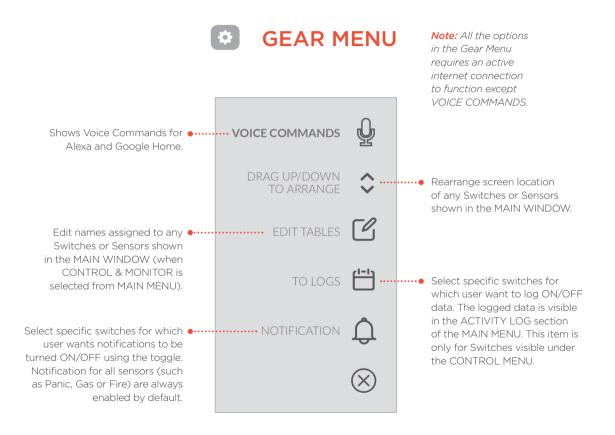

#### 360° CONTROL | 360 VIEW

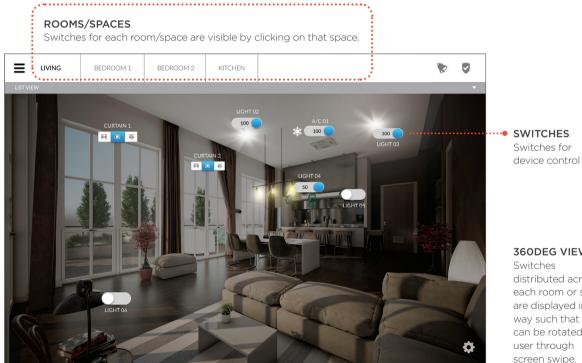

**360DEG VIEW** 

distributed across each room or space are displayed in a way such that room can be rotated by user through screen swipe.

CONTROL | LIST VIEW

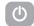

REMOTES

#### This view is to be selected from the SIDE MENU. Displays remotes **ROOMS/SPACES** Then Switches and Remotes in each room are for IR enabled Each room/space is visible by clicking on that listed here. Turning switch ON allows users to see devices such as space and displays switches available in that TVs. DTS. Media additional information for that switch if available (e.g. dimming, RGB, or remotes for TV, AC). room/space. players, Air Conditioners. Ξ LIVING HOME THEATER TV SAMSUNG STAR A esen it GN NATIONAL LIGHTS FANS ENTERTAINMENT 0 0 CHICHT 02 100 O FAN 01 🔲 ту 5 + 🞵 MUSIC 5 6 -Ö- LIGHT 02 $\bigcirc$ O FAN 01 $\bigcirc$ 8 9 AIR CONDITIONING **CURTAINS & BLINDS** CHICHT 02 촱 A/C 01 -AIR CONDITIONING 01 CURTAIN 01 M . . . . . . 18 19 20 🎉 A/C 01 CURRENT 30°C - Q- LIGHT 02 21 22 23 $\bigcirc$ BLINDS 01 $\square$ 24 25 26 XXX 27 28 29 30

LIST VIEW

SMART APP USER MANUAL | 15

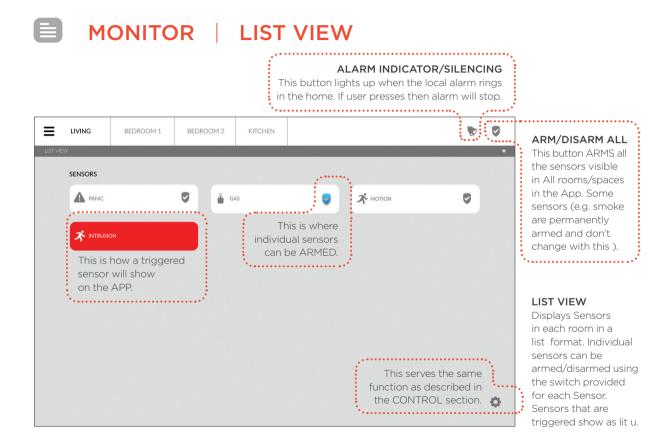

### MONITOR | FLOOR PLAN VIEW

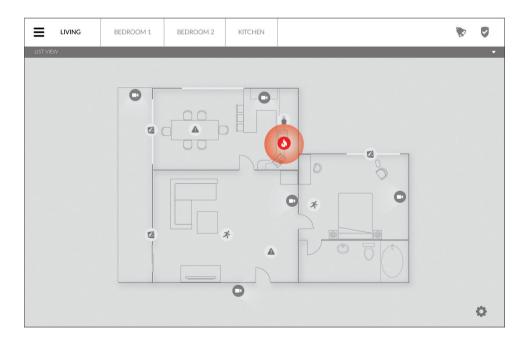

#### FLOOR PLAN VIEW

Displays the same sensors as shown in the List View in a floor plan view (only if this view is setup with the appropriate floor plan). **SCHEDULER** 

| LIST                                      |                                                                                                    | a new schedule.                                                                                                    |
|-------------------------------------------|----------------------------------------------------------------------------------------------------|----------------------------------------------------------------------------------------------------|
| GOING TO SLEEP                            |                                                                                                    | • This toggle<br>button is used                                                                                                    |
| Time Start: 07:00 PM 1 End: No End Time   | Time Start: 03:43 PM   End: No End Time                                                                        | to ACTIVATE or                                                                                                    |
| Date Start: 22/08/2018   End: No End Date | Date Start: 22/08/2018   End: No End Date                                                                      | DEACTIVATE the schedule.                                                                                                    |
| Switch I Once                             | Switch   Once                                                                                                  | Schedule.                                                                                                    |
| DELETE EDIT                               | DELETE EDIT                                                                                                    |                                                                                                    |
|                                           |                                                                                                    | SCHEDULER                                                                                                    |
|                                           | Use this Allows you<br>button to edit the<br>to delete previously<br>the entire created<br>Schedule. Schedule. | Allows you to<br>create, edit and use<br>schedules that can<br>either turn ON/<br>OFF any appliances<br>or ARM/DISARM<br>Sensors in any room/ |
|                                           | ······                                                                                                    | spaces at a pre-<br>defined date/times.                                                                                                    |

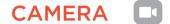

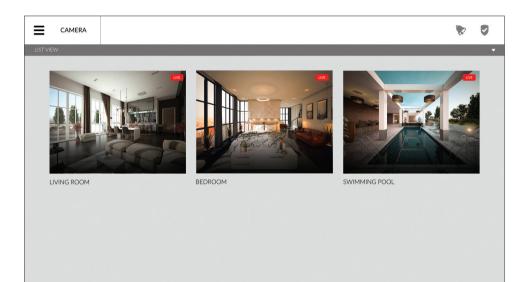

#### CAMERA

Displays the camera footage of all the Cameras installed.

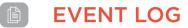

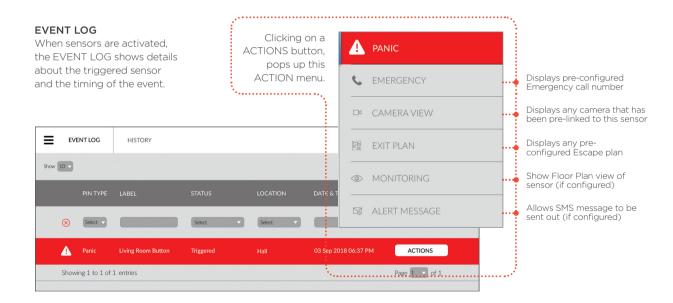

### EVENT LOG | HISTORY

| EVENT LOG |          | HISTORY |                                                                                                    |          |         |                                                                                    |          |                   |  |
|-----------|----------|---------|----------------------------------------------------------------------------------------------------|----------|---------|------------------------------------------------------------------------------------|----------|-------------------|--|
| Show 10   |          |         |                                                                                                    |          |         |                                                                                    |          |                   |  |
|           | PIN TYPE | LABEL   |                                                                                                    | LOCATIO  |         | DATE & TIME                                                                        |          |                   |  |
| $\otimes$ | Select 👻 |         | Select                                                                                                    | Select   | •       |                                                                                    | )        |                   |  |
|           | Buzzer   | Buzzer  | Activated                                                                                                    | Flat 603 |         | 03 Sep 2018 06:37 PM                                                               |          | VIEW DETAILS      |  |
| A         | Panic    | Laser 1 | Triggered                                                                                                    | Hall     |         | 03 Sep 2018 06:37 PM                                                               |          | VIEW DETAILS      |  |
|           |          |         | VIEW DETAILS<br>provides additional<br>information about<br>the location of the<br>sensor as configured<br>in the software. |          |         | ED<br>2018 06:37 PM                                                                |          | ×                 |  |
|           |          |         |                                                                                                    |          | CBD 400 | ountry]>>Maharashtra [Sta<br>0614 [Zone]>>Blue Heave<br>]>>6th Floor [Floor]>>Flat | n[Proper | rty]>>Blue Heaven |  |

HISTORY This page will show

all the past sensor triggered details.

### ACTIVITY LOG

| E EVE     | INT LOG  | HISTORY  |           |          |                                                                                                    |  |  |  |  |
|-----------|----------|----------|-----------|----------|----------------------------------------------------------------------------------------------------|--|--|--|--|
| Show 10   |          |          |           |          |                                                                                                    |  |  |  |  |
|           | PIN TYPE | LABEL    |           | LOCATION | DN DATE & TIME 🗸                                                                                                    |  |  |  |  |
| $\otimes$ | Select 🗸 |          | Select    | Select   |                                                                                                    |  |  |  |  |
| -\``      | Switch   | Switch   | OFF       | Hall     | 03 Sep 2018 07:32 PM VIEW DETAILS                                                                                                    |  |  |  |  |
| -\Q       | Switch   | Switch   | ON        | Hall     | 03 Sep 2018 07:29 PM VIEW DETAILS                                                                                                    |  |  |  |  |
| -\``      | PWM 1-10 | PWM 1-10 | OFF at 99 | Hall     | 31 Aug 2018 05:21 PM VIEW DETAILS                                                                                                    |  |  |  |  |
|           |          |          |           |          | i i                                                                                                    |  |  |  |  |
|           |          |          |           | -Ö.      | Switch 🛞                                                                                                    |  |  |  |  |
|           |          |          |           |          | SWITCH                                                                                                    |  |  |  |  |
|           |          |          |           | _        | OFF                                                                                                    |  |  |  |  |
|           |          |          |           |          | 03 SEP 2018 07:32 PM                                                                                                    |  |  |  |  |
|           |          |          |           |          | India [Country]>>Maharashtra [State]>>Navi Mumbai[City]>><br>CBD 400614 [Zone]>>Blue Heaven[Property]>>Blue Heaven<br>[Building]>>6th Floor [Floor]>>Flat 603[Area] |  |  |  |  |

#### ACTIVITY LOG

This is just like the EVENT LOG, except that instead of Sensor Events, it shows activity conducted on Switches. It does not monitor all switches, ONLY the ones selected by the user to LOG details.

#### VIEW DETAILS

provides additional information about the location of the switch as configured in the software.

#### ACCOUNT

This section of your page allows you to change your account settings such as username, password, mobile number and to set your notification preference.

### ACCOUNT

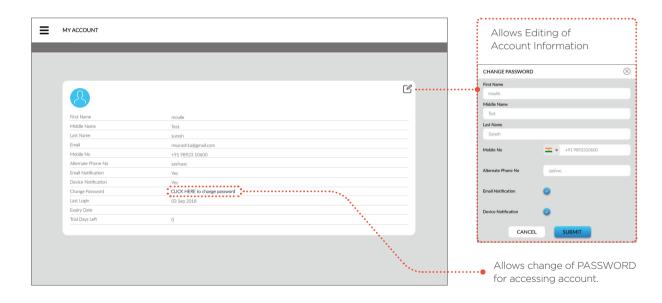

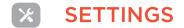

#### SETTINGS

This section allows you to make changes in the Gateway settings and the names given to Rooms/Spaces.

| SETTINGS                                                                                              |                                                                                    | ·····• | Allows Editing<br>of the Local or<br>Global IP address.                                                                                          |
|----------------------------------------------------------------------------------------------------|------------------------------------------------------------------------------------|--------|----------------------------------------------------------------------------------------------------|
| IP SETTINGS Gateway Address 02 Device ID: Device Type : Local IP: Global IP: BuilTrack Cloud Server : | 38ABAF50AF50<br>Wred Gateway<br>192.168.0.99:8082<br>122.200.20.110:8082<br>Giobal |        | Enables automated<br>switching between<br>Local IP (when home)<br>and Global IP<br>(when away).<br>This must remain ON<br>if the Local IP is not |
| AUTO IP SWITCHING                                                                                     |                                                                                    |        | a static IP. Without<br>this being ON user will<br>not be able to control<br>devices when away<br>from home (Local IP).                          |
| AREA LIST<br>FLAT603                                                                                  |                                                                                    |        | Allows editing and<br>sorting of rooms/<br>spaces shown in<br>the CONTROL and<br>MONITOR items on                                                |

VOICE CONTROL

### USING VOICE COMMANDS FOR ALEXA & GOOGLE HOME

- To know the voice commands, go to CONTROL or MONITOR and select Voice Commands from the GEAR MENU on the bottom right.
- You will see an icon next to the Switches/Sensors that allow Voice control, click on it to see a pop-up that gives you the command to use for Alexa or Google Home.
- Click on Exit to return to regular CONTROL/MONITOR view.

| ≡         | LIVING         | BEDROOM 1 | BEDROOM 2   | KITCHEN    |     |                   | 8         | ۲  |                             |                         |   |
|-----------|----------------|-----------|-------------|------------|-----|-------------------|-----------|----|-----------------------------|-------------------------|---|
| LIST VIEW | / > HALL       |           |             |            |     |                   |           | •  |                             |                         |   |
|           | LIGHTS         |           | FANS        |            |     | ENTERTAINMENT     |           |    | Clicking on t               | the                     | - |
|           | LIGHT 01       | 10        | 0 🔵 🖉 F/    | AN 01      | 85  | ū                 |           |    | GEAR ME<br>displays the VOI | NU                      |   |
|           | - 🔆 - LIGHT 02 | 0         | <b>X</b> F/ | AN 01      | 100 | a                 |           |    | COMMAND opti                |                         |   |
|           | - UGHT 03      | 10        | AIR CON     | IDITIONING |     | CURTAINS & BLINDS |           |    |                             | <u>e</u>                |   |
|           | -). LIGHT 04   | 0         | <b>*</b> A  | /C 01      |     | CURTAIN 01        |           |    |                             | $\hat{\mathbf{c}}$      |   |
|           | - 🔆 - LIGHT 05 | 0         | * *         | /C 01      |     | BLINDS 01         |           |    | EDIT TABLES                 | 2                       |   |
|           | - 🏹 - LIGHT 06 | 0         | * 4         | /C 01      |     | BLINDS 02         |           |    | to logs 💾                   |                         |   |
|           |                |           |             |            |     |                   |           |    | NOTIFICATION                | Ĵ                       |   |
|           | ☆              |           | Ÿ DINNER    | S SLEEP    |     |                   | SOING OUT | \$ | (                           | $\overline{\mathbf{x}}$ |   |
|           |                |           |             |            | )   |                   |           |    |                             | •••••                   | • |

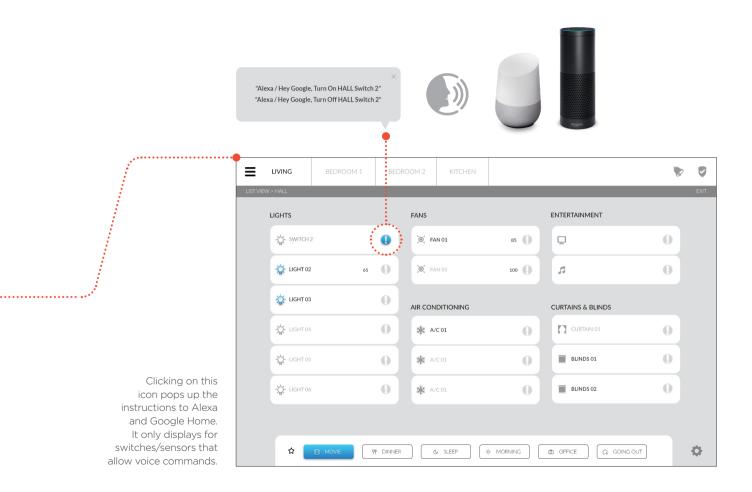

# USAGE INSTRUCTIONS

### **TYPICAL SMART APP USES**

U Turning ON/ OFF individu

OFF individual switches/AC/ Curtains/Media devices

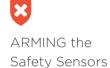

Turning OFF the ringing Alarm

Using / Creating Profiles

J

Using / Creating Schedules

# R

Changing Password for the App

### C

Renaming Switches/ Devices

Using Voice Commands for Alexa & Google Home

### (<del>|-|</del>

Set Activity Log preference

### [

Renaming Spaces/Rooms Set Notification preference

### U Turning ON/OFF individual switches or ACs or Curtains or Media devices

- Select the CONTROL option on the MAIN MENU.
- 360° VIEW or LIST VIEW provides: ON/OFF, Dimming, Speed Control, Remotes for AC and Media Devices.
- Use Switches in any view to operate devices.

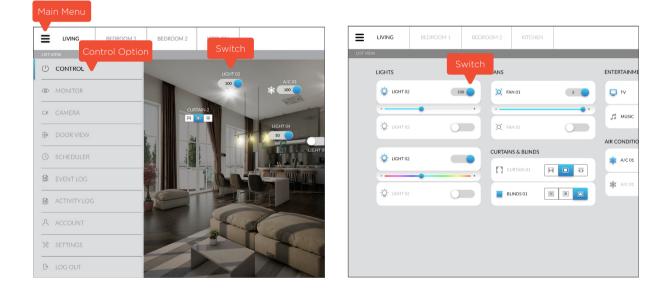

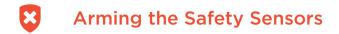

- Go to the MONITOR option in the Main Menu.
- To set Security Sensors (Motion, Intrusion) in ARM/DISARM mode, first DISARM the system by clicking ALL SENSOR ARM/DISARM button on the top menu bar(only if it is armed). Now set the individual sensor in ARM/DISARM mode.
- When user click on the system ARM/DISARM icon in the top menu bar to ARM, all Sensors across all the rooms are ARMED (turns GREEN when ARMED).
- When user again click on the ALL SENSOR ARM/DISARM button, in the top menu bar to DISARM, then Security Sensors (Motion, Intrusion) will retain the initial status set for the individual sensor on MONITOR window.

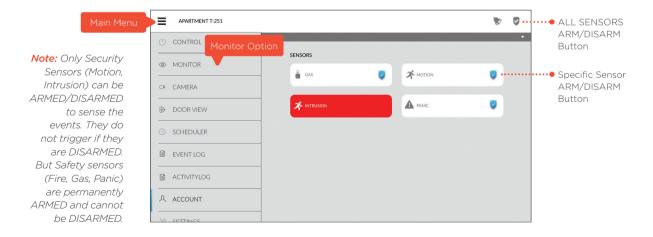

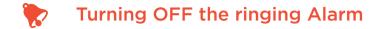

- When any SAFETY/SECURITY sensor is triggered, the Alarm installed in your system will ring loudly.
- To stop the Alarm sound (which can be loud and irritating) click on the button shown below. It will be yellow when the Alarm is sounding, and will turn Gray once you turn it OFF.
- Now, acknowledge the sensor by clicking on the RED highlighted sensor to acknowledge the event.

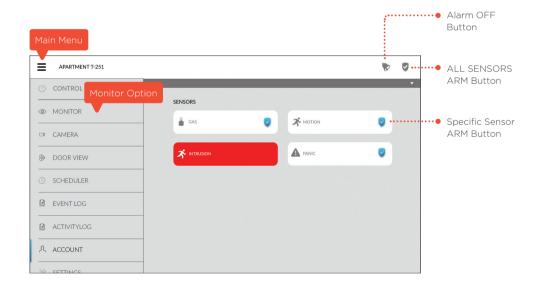

### Using/Creating Profiles

- When you select a pre-created profile from the smart app it will automatically turn ON/OFF the appliance set by you as part of that PROFILE.
- To create a PROFILE, in the CONTROL section click on the Side Menu option and click on the PROFILES option. Enter the name of the Profile and click on the CREATE button.
- Then select and turn ON/OFF the switches that you want to be part of that PROFILE and SAVE it.

|              | HALL | BEDROOM 2    | BEDROOM 3 |                                       | :              | •            | 1      | icking on the                           |             |
|--------------|------|--------------|-----------|---------------------------------------|----------------|--------------|--------|-----------------------------------------|-------------|
| () CONTROL   |      |              |           |                                       |                | •            |        | ROFILES option                          |             |
| MONITOR      |      | JGHTS        |           | FANS                                  |                |              |        | COLLES OPTION                           |             |
| CAMERA       |      | GHT 02       | 100       | O, DIMMER                             | LIST VIEW      |              |        | CREATE PROFILE                          |             |
| R DOOR VIEW  |      |              | •         | Q FAN 01                              | FLOOR PLAN     |              |        | Enter Profile Name                      |             |
| () SCHEDULER |      | GHT 02       |           | Q FANOI                               | () MASTER SWIT | гон 🧊        |        |                                         |             |
| SCHEDULER    |      |              | •••       | AIR CONDITIONING                      | PROFILES       | +•           | •      | • • • • E                               |             |
|              |      | °Ö; LIGHT 02 |           | 🎄 A/C 01 🔒                            | MOVIE          | \$           |        | CANCEL                                  |             |
| ACTIVITYLOG  |      |              |           |                                       | DINNER         | ☆            |        |                                         |             |
| A ACCOUNT    |      | °∰ LIGHT 02  |           | 🕸 A/C 01                              | READING        | \$           |        | *************************************** |             |
| % SETTINGS   |      |              |           | · · · · · · · · · · · · · · · · · · · |                |              |        |                                         |             |
| G LOG OUT    |      |              |           | Exist                                 | ting PROF      | ILES.        | HALL B | EDROOM 2 BEDROOM 3                      | *           |
|              |      |              |           | Click to                              | o activate i   | them         |        |                                         | SAVE CANCEL |
|              |      |              |           |                                       |                |              |        | FANS                                    |             |
|              |      |              |           |                                       | •••••          |              |        |                                         |             |
|              |      |              |           |                                       |                | SWITCH 1     |        |                                         |             |
|              |      |              |           |                                       |                | PROFILES - 1 |        |                                         |             |
|              |      |              |           |                                       |                | SWITCH 2     |        | © FAN 01                                |             |

### Using/Creating Schedule

- You can schedule switches to turn ON/OFF at pre-defined times by activating an existing SCHEDULE.
- To Add a New Schedule, go to the SCHEDULER in MAIN MENU and use + icon on the top right.
- Enter the Schedule name, Type, Start/End Dates, Repeat status and click on the Next button on top right.
- Select the Switch or Sensor or Profile in each room/space that needs to be ON/OFF or ARM/DISARMED.
- Use the SAVE button on the top right corner of the page to save this SCHEDULE.

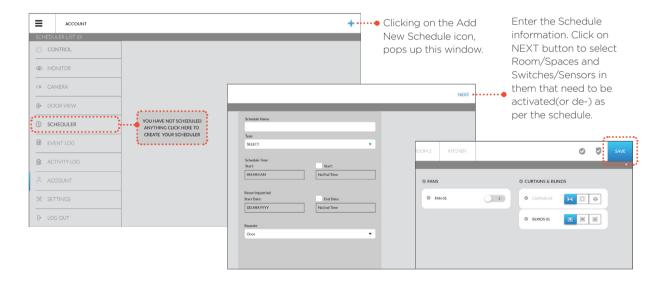

# Changing Password for the App

- Go to the ACCOUNT section and click on the change password link.
- In the Pop-up window enter the Old Password and the New Password, and click on the submit button.

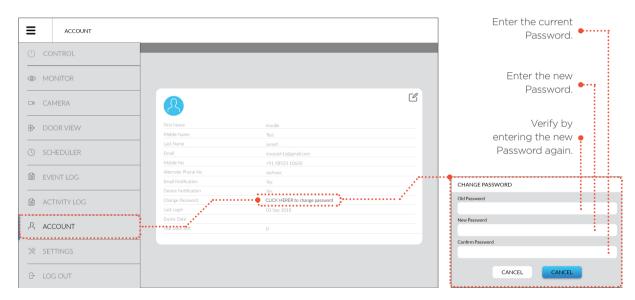

Note: You cannot use the Old Password as New Password.

### **Renaming Switches/Devices**

- Go to the CONTROL section click on the Gear Menu and select the EDIT LABELS option.
- This will allow you to edit the name of all the switch. Click on the name of switch to get the cursor.
- Click on the 'tick' button to save the name of switch and click on the EXIT button on top right corner of page.
- Repeat the same procedure to in the MONITOR section to edit the name of the sensor.

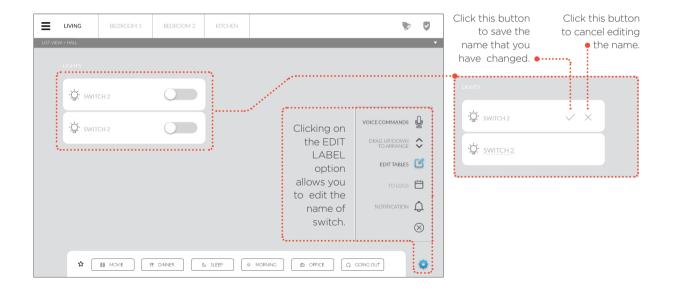

## Set Notification preference

- Go to the CONTROL section click on the Gear Menu and select the NOTIFICATIONS option.
- Click on the bell icon to Enable/Disable Notification of switch and click on the EXIT button on top right corner of page.
- Green bell indicates that Notification for the switch is Enabled. Click on different rooms/spaces to find the switch.

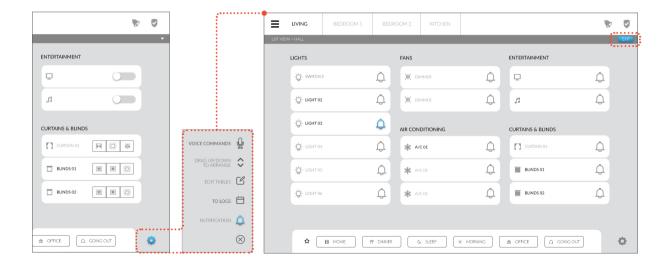

### Set Activity Log preference

- Go to the CONTROL section click on the Gear Menu and select the TO LOG option.
- Click on the Calendar icon to Enable/Disable data logging of switch/sensor and click on the EXIT button on top right corner of page.
- Green calendar indicates that Notification for the switch is Enabled. All the activities of the switch will be logged in the Activity Log section. Click on different rooms/spaces to find the switch.

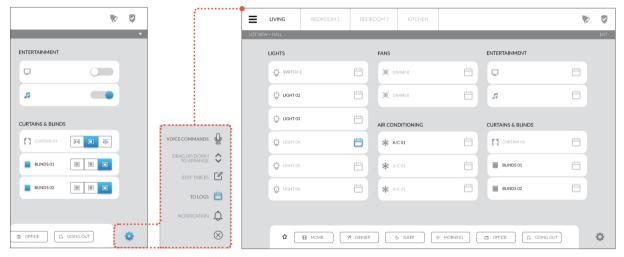

Note: To disable the data logging of the switch first disable the Notification for the particular switch.

•••

### Renaming Spaces/Rooms

- Go to the SETTINGS page, in the AREA LIST (at bottom) all the Spaces/Rooms will be displayed.
- · Click on the edit icon available next to every space, a pop-up window will appear where you can change the name of your spaces/room
- Click on the SAVE option to save the changes in the name.

| ≡ | SETTINGS          |                |           |                                                                                               |        |
|---|-------------------|----------------|-----------|-----------------------------------------------------------------------------------------------|--------|
|   | AUTO IP SWITCHING |                | • У<br>ir | Clicking this allows<br>you to alter the order<br>n which the rooms/<br>spaces are displayed. |        |
|   | ENABLE MSG SERVER |                |           |                                                                                               |        |
|   | AREA LIST         | ENABLE SORTING |           | Clicking on the                                                                               | this   |
|   | Demo Center       | <i>⊠</i> ····  |           | window and a to change the                                                                    |        |
|   | LIVING ROOM       | Ľ              | -         | 5114.51.5.000                                                                                 |        |
|   | KITCHEN           |                |           | ENABLE SOR                                                                                    | CHNG   |
|   | BEDROOM 1         |                |           | LIVING ROC                                                                                    | мс     |
|   | BEDROOM 2         | Ľ              |           | CANCEL                                                                                        | CREATE |
|   |                   |                |           |                                                                                               |        |

### BuildTrack<sup>®</sup> | SMART AUTOMATION

#### SURMOUNT ENERGY SOLUTIONS PVT. LTD.

B-003-004, Platform Level, 1st Floor, Tower #10 ITC, Belapur Station Complex CBD Belapur Navi Mumbai - 400614

#### www.buildtrack.in

#### We can be contacted at:

E-mail: sales@buildtrack.in Phone: 022-61340340 / 350 Toll Free: 1800 2121 277

BuildTrack® is a registered trademark of Surmount Energy Solutions Pvt. Ltd